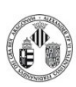

**Procedimiento Normalizado de trabajo - SCIOS 2** La distribución electrónica de este documento a través del software eGAMbpm como revisión vigente, supone la previa aprobación electrónica por la función competente según PG-42-01

## **IMPORTANTE:**

- **Manipular todo el material que vamos a ver con guantes para evitar introducir contaminación en el equipo.**
- **Limpiar los soportes con etanol absoluto antes de montar las muestras.**
- **Nunca rebasar la marca de 7 mm. Detener el movimiento si es preciso con el botón ESC del teclado.**
- **No utilizar opciones no mencionadas en este manual sin consultar a los técnicos.**

## **A Proceso de observación SEM**

- Vent, para abrir la cámara. Se abre una informativa donde podemos ver el estado.
- **Pump**, para cerrar la cámara una vez alojado las muestras en la plataforma.
- No Accesory, seleccionamos esta opción trabajamos en alto vacío.

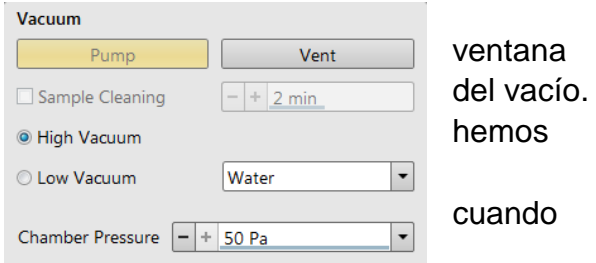

- Con la ventana e- seleccionada, primer cuadrante, hacemos **BEAM ON** en el panel de la derecha para encender el filamento. Cuando se selecciona un cuadrante la barra del mismo se pone de color azul.
- Quitamos el pause en la ventana e-  $\mathbb{R}$  para tener imagen viva en el primer cuadrante.
- Enfocamos la imagen e-.
- Una vez enfocada sobre la muestra pulsamos el Link Z to FWD. Esto indica al equipo la distancia real de la muestra a la lente objetiva. Es conveniente repetir esta operación cada vez que cambiamos de muestra.
- Tomamos la foto general de la plataforma con **Stage-> Take Nav-Cam Photo (Ctrl+Shift+Z).**
- Sobre la imagen de navegación (tercer cuadrante) con doble click llevamos la muestra a una zona de interés.
- Ponemos **la Z a 15 mm**, El botón de ESC aborta acción, sirve para detener el movimiento si vemos que la muestra rebasa la línea de seguridad a 7 mm.
- Enfocamos y volvemos a hacer **Link Z to FWD.**
- Ponemos **la Z a 7 mm,** si se desenfoca tenemos que volver a hacer **Link Z to FWD.**
- Ya se puede trabajar ajustando el foco, el brillo y el contraste.
- Finalmente se pueden tomar fotos con **F2**.
- **Ctrl+F5** activa y desactiva una imagen ampliada adicional de la cámara

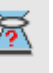

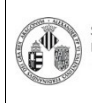

**Procedimiento Normalizado de trabajo - SCIOS 2** La distribución electrónica de este documento a través del software eGAMbpm como revisión vigente, supone la previa aprobación electrónica por la función competente según PG-42-01

## **B Terminar observación SEM**

- Seleccionando el primer cuadrante, ventana e-  $\mathbb{R}$ , **BEAM ON** para apagar el filamento.
- **Vent**, para abrir la cámara.

## **C EDX Oxford**

- Abrir en el programa AzTec en el ordenador de microanálisis, pantalla de la izquierda.
- Pausar la imagen IR, interfiere con el microanálisis.
- Introducir el detector.
- Se puede variar la corriente del haz para obtener un número suficiente de cuentas por segundo.
- **Al terminar sacar el detector**.